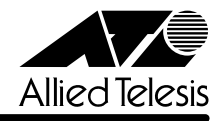

# *8224SL* **リリースノート�**

この度は、CentreCOM 8224SL をお買いあげいただき、誠にありがとうございました。 このリリースノートは、付属のマニュアルに記載されていない内容や、ご使用の前にご理解いた だきたい注意点など、お客様に最新の情報をお知らせするものです。 最初にこのリリースノートをよくお読みになり、本製品を正しくご使用ください。

# 1 ソフトウェアバージョン 4.0.2J

## 2 本バージョンで修正された項目

ソフトウェアバージョン4.0.1J から4.0.2J へのバージョンアップにおいて、以下の項目が修 正されました。

- 2.1 [Administration] メニューの「Diagnostics] オプション、および SHOW DIAG コマンド で表示されるセルフテスト項目(Flash PROM/RAM/Serial Interface 以外)について、正 しい値が表示されない、誤ってトラップが発行されるなどの場合がありましたが、これを 修正しました。
- 2.2 本製品にCentreCOM 8224XLの設定ファイル(config.img)をダウンロードして起動した た場合、ポートのMDI/MDI-X設定はAuto MDISet(MDI/MDI-X自動切替)になっていまし たが、これを Fixed MDI-X(MDI-X 固定)になるよう修正しました。 なお、CentreCOM 8224XLから本製品への設定の移行については、本書「3.6 CentreCOM 8224XL からの設定の移行について」を参照してください。
- 2.3 本製品にTelnet接続し、メニューから他の機器にMACアドレスによる指定でPingを実行 した場合、RARPを発行せずPingがタイムアウトになることがありましたが、これを修正 しました。
- 2.4 SHOW FDBコマンドのDESTADDRESSにワイルドカードとして「\*」を指定することが 可能になりました。

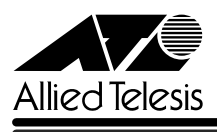

## 3 マニュアルの訂正と補足

# 3.1 Xmodem によるソフトウェアのダウンロードについて

**参照 「AT-S50 オペレーションマニュアル」 53, 186ページ** 

Xmodemによるソフトウェアのダウンロードについて、付属のマニュアルに以下のメニューオプ ション、およびコマンドの説明が記載されていますが、これらは本製品に実装されていませんの で、訂正してお詫びいたします。

### メニューオプション

[Main Menu] -> [Administration] -> [XModem software update to this system]

## コマンド LOAD

Xmodemを使用してソフトウェアをダウンロードする場合は、Bootメニューから行ってくださ い。以下に手順を示します。

- **1** 電源ケーブルを抜き差しする、リセットボタンを押す、またはRESTART REBOOTコマ ンドを実行して、システムを再起動します。
- **2** 「Hit any key to run diagnostics or to reload system software. . .」と表示されている間 に任意のキーを押します。
- **3** Bootメニュー(ATI Diagnostics)が表示されたら、「->」プロンプトに続けて冈を入力し、 [X: XMODEM download updated System Software]オプションを選択します。
- **4** リセットシーケンスが開始され、ダウンロードの準備完了のメッセージが表示されます。

The System is now ready for download. Please start your XMODEM transfer.  $\ensuremath{\mathsf{CCCC}}$ 

- **5** コンピューター(コンソール)から、ファイルを転送します。 プロトコルタイプは「Xmodem」を選択して通信ソフトウェアのファイル送信を実行しま す(ファイル転送の手順については、使用している通信ソフトウェアのマニュアルなどをお 読みください)。
- **6** ファイル転送が正常に終了すると、次のメッセージが表示されて、システムは自動的に再 起動します。

XMODEM transfer has successfully completed. Now writing to Flash PROM.

- **7** 「(press RETURN once or twice to enter User Interface)」と表示されたら、Enterlキーを 押します。
- **8** 「Login: 」プロンプトが表示されます。
- CentreCOM 8224SL/AT-S50 Version 4.0.2J リリースノート **2**

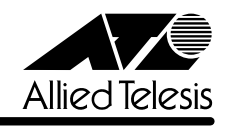

3.2 起動時の画面表示について

**参照 「CentreCOM 8224SL 取扱説明書」 32, 45, 66ページ** 「AT-S50 オペレーションマニュアル」15, 293ページ

本体起動時(ログイン前)にローカルコンソール画面上に表示されるメッセージに一部誤りがあり ますので、訂正してお詫びいたします。

**誤�** (press RETURN once or twice to enter Main Menu)

**正�** (press RETURN once or twice to enter User Interface)

3.3 メニューでの設定保存時の画面表示について

**参照 「CentreCOM 8224SL 取扱説明書」64 ページ** 

**参照 「AT-S50 オペレーションマニュアル」22 ページ** 

メニューでの設定の保存([Save]を選択)時、およびログアウト([Quit]を選択)時に表示される 確認のメッセージに誤りがありますので、訂正してお詫びいたします。

**誤�** Is configuration saved? (Yes or No):

**正�** Do save configuration now? (Yes or No):

3.4 SET MIRROR コマンドの書式について **参照 「AT-S50 オペレーションマニュアル」251ページ** 

SET MIRROR コマンドの書式に一部誤りがありますので、訂正してお詫びいたします。

**誤�** SET MIRROR [SOURCEPORT=mirror-port] [DESTINATIONPORT=port-number]

**正�** SET MIRROR [SOURCEPORT=port-number] [DESTINATIONPORT=port-number]

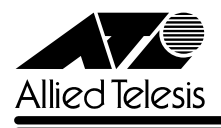

### 3.5 RMON 統計情報表示について

**参照 「AT-S50 オペレーションマニュアル」182ページ** 

SHOW PORT COUNTER コマンドで表示される統計情報の説明に RMON 統計情報が記載され ていません。訂正してお詫びいたします。各項目の内容は「AT-S50 オペレーションマニュアル」 48 ページの表を参照してください。

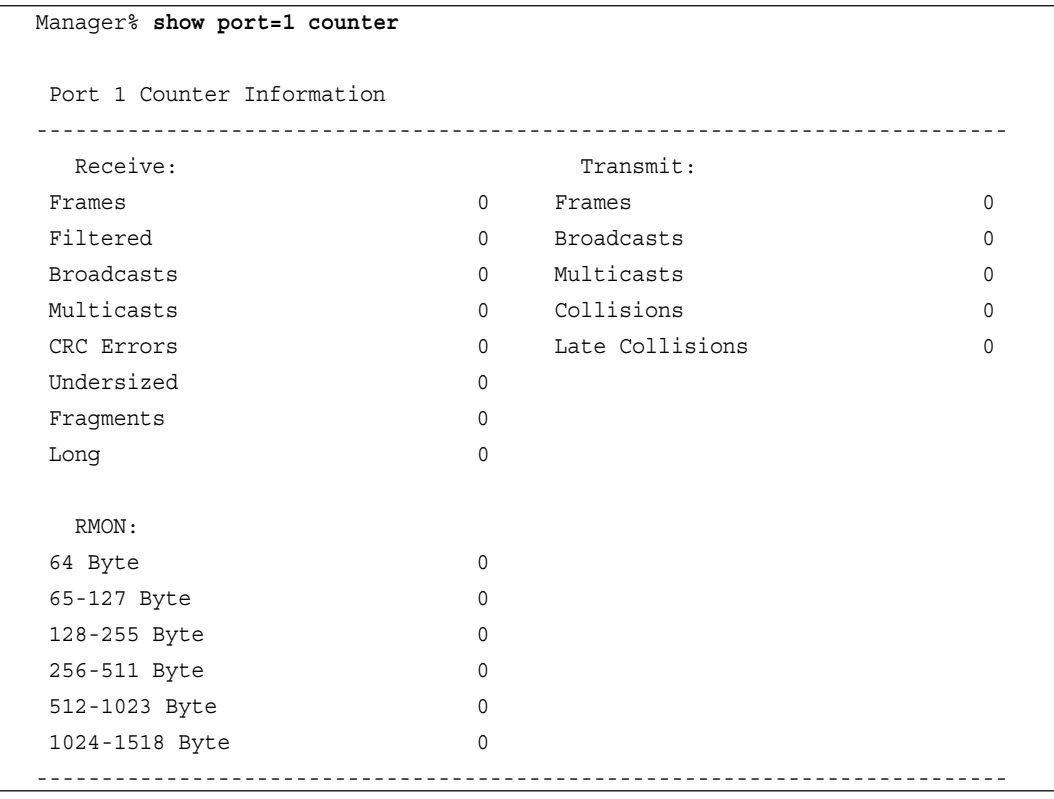

3.6 CentreCOM 8224XL からの設定の移行について

**参照�**「CentreCOM 8224SL 取扱説明書」53 ページ

**参照 「AT-S50 オペレーションマニュアル」294 ページ** 

本製品は、CentreCOM 8224XL(以下、8224XL)から TFTPによって Get したバイナリーの設 定ファイル(config.img)を、本製品のFTP/TFTPサーバー機能によってPutし、8224XLの設定 を引き継ぐことができます。本製品のみで搭載されている機能については、工場出荷時のデフォ ルト設定が使用されます。

─例外─

○ ログインパスワード

本製品はログイン名とログイン名に対応したパスワードによる認証を行うため、8224XL で設定したパスワードは引き継がれません。パスワードはデフォルトの「friend」が設定さ れます(ログイン名は「manager」)。

○ ポートの MDI/MDI-X 設定

ポートのMDI/MDI-X設定は、Fixed MDI-X(MDI-X固定)になります(本製品のデフォルト 設定は Auto MDISet(MDI/MDI-X 自動切替))。